## Fábrica de Noobs – Reloaded

Esteganografia – Convertendo Imagens em Áudio

Faz algumas semanas, um vídeo chamado 11B X 1371 ganhou fama basicamente por ser "sinistro" o bastante para chamar a atenção. Não bastou para que ele fosse relacionado com as mais diversas conspirações, principalmente por conter diversos exemplos de criptografia e esteganografia.

Porém, o que me chamou a atenção foram alguns desenhos embutidos no áudio do vídeo. Ao verificar o espectrograma do áudio, encontrávamos imagens de pessoas sendo torturadas (ou algo semelhante) e inscrições, como "You are Already Dead". Abaixo, temos um trecho do vídeo, o qual possui um chiado estranho (semelhante a uma estática) durante toda sua duração.

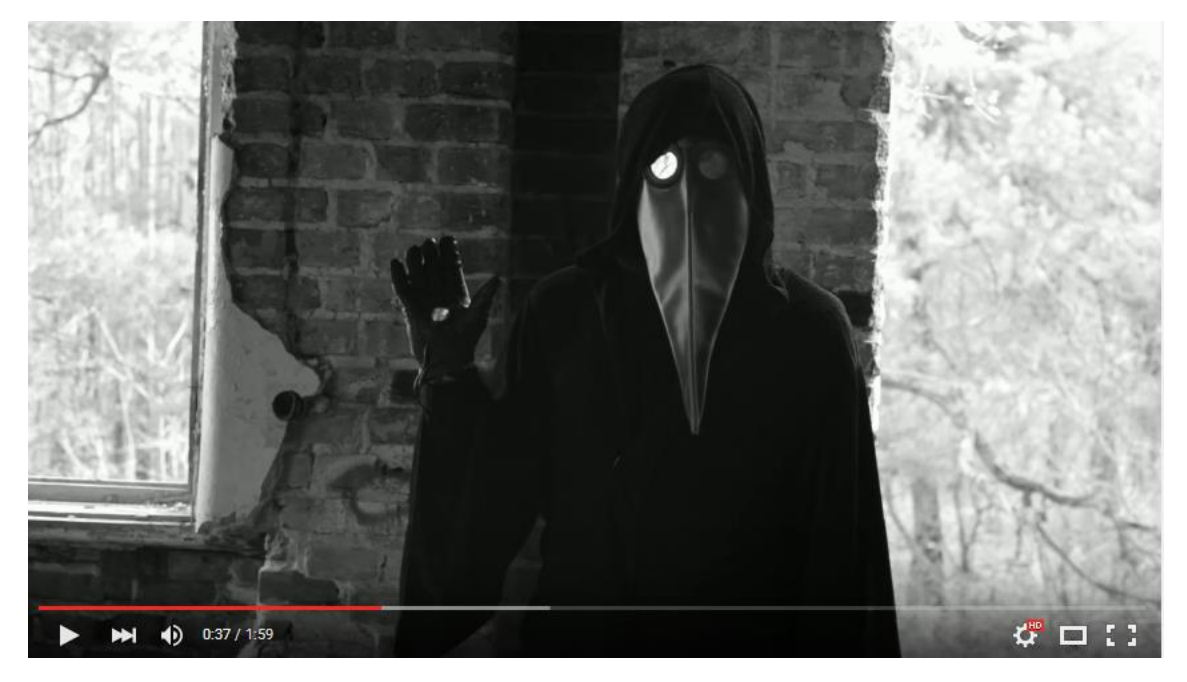

A imagem abaixo mostra o espectrograma sendo analisado no VL Studio 12, seguido do mesmo áudio ao ser analisado pela forma da onda no Audacity.

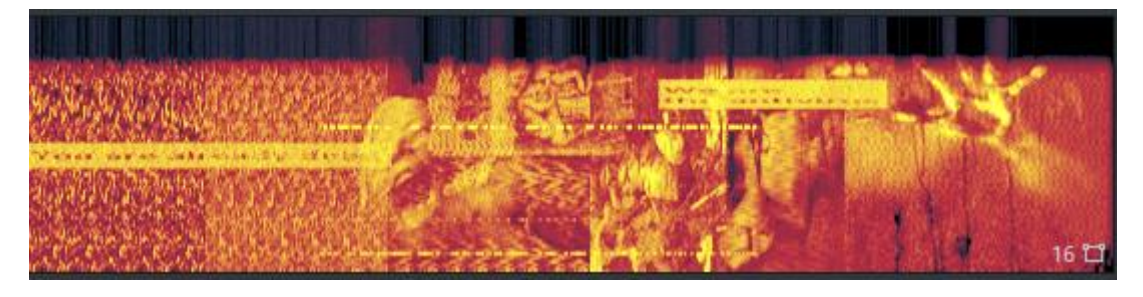

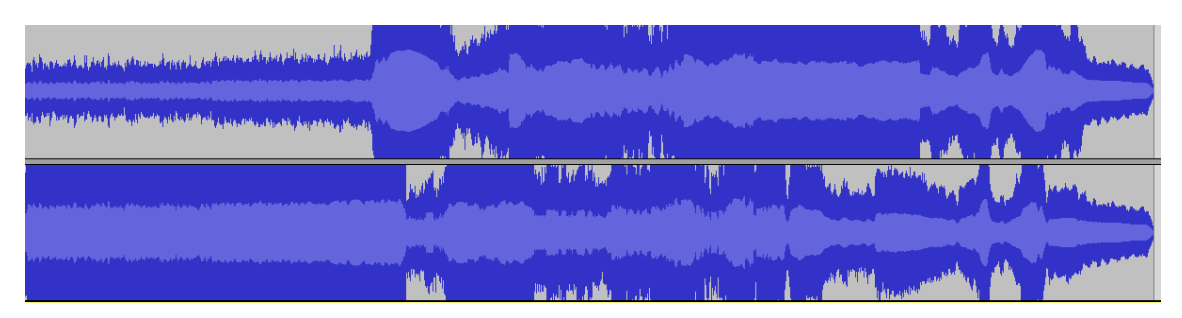

Fui pesquisar como isso era possível, e descobri que se tratava de uma técnica de esteganografia, a qual funciona com base em modular a frequência/formato da onda do áudio conforme uma imagem pré-definida.

Basicamente, uma imagem é escolhida, e o programa se encarrega de transforma-la em um áudio (mais parecido com uma estática) que ao ter seu espectro analisado, revela os contornos da imagem em sua forma original. Veja no exemplo abaixo.

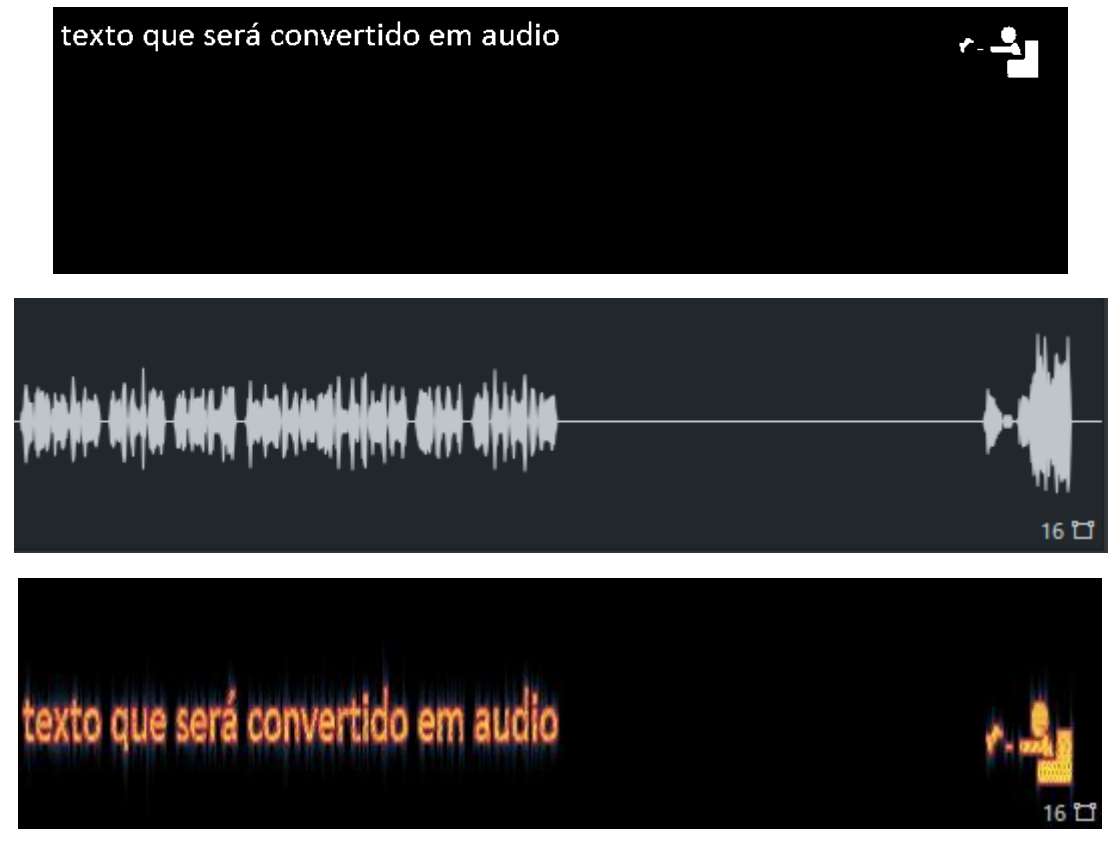

Partindo da imagem superior, a convertemos em áudio – restando apenas um simples ruído. Ao analisarmos seu espectro, obtivemos uma reprodução da imagem original.

É claro que o autor do vídeo 11B X 1371 precisou se esforçar bem mais para fazer a imagem ser reproduzida naquelas

proporções. Porém, o princípio é exatamente o mesmo e será explicado nesse tutorial.

Para tanto, precisaremos dos seguintes programas:

- Editor de imagem qualquer, pode ser desde o Paint até o Photoshop. Considere que quanto mais bem feito o resultado final, melhor precisará ser o editor.
- Programa para realizar a conversão, chamado CoagulaLight. Pode ser baixado na descrição do vídeo, no site oficial [\(https://www.abc.se/~re/Coagula/Coagula.html\)](https://www.abc.se/~re/Coagula/Coagula.html) ou no próprio pack que acompanha o PDF.
- Editor de áudio, ou apenas visualizador de espectro. Existe uma ampla gama de softwares que atendem essa função, como o VL Studio 12 (pago, porém extremamente sofisticado), Spek (que usarei no tutorial) e Audacity. Em alguns casos (como do 11B X 1371), alguns editores não são capazes de reproduzir o espectrograma com nitidez. Mas em nosso tutorial, qualquer um do gênero dará conta do recado.

Mostrarei agora o tutorial de instalação para o CoagulaLight e para o Spek. Se você possui algum outro do tipo, pode dispensar o Spek.

- 1. Faça download do CoagulaLight em [https://www.abc.se/~re/Coagula/Coagula.html.](https://www.abc.se/~re/Coagula/Coagula.html)
- 2. Extraia a pasta CoagulaLight1666 num local de sua preferência.
- 3. Inicie-o a partir do arquivo CoagulaLight, com o ícone .

Para instalar o Spek, siga esses passos:

- 1. Faça download do Spek em [http://spek.cc/.](http://spek.cc/)
- 2. Execute o spek-0.8.2.
- 3. Clique em Next.
- 4. Clique em Next.
- 5. Clique em Install.
- 6. Clique em Finish.
- 7. Execute-o com base no ícone.

Uma vez providenciados os materiais, vamos para o procedimento em si.

O primeiro passo é criarmos algo para escondermos. Obrigatoriamente, isso deverá ser feito através de uma imagem em preto e branco.

- 1. Inicie seu editor de imagens preferido. No caso, usarei o Paint. Caso vá trabalhar com uma fotografia, ou algo mais complexo, recomendo utilizar o Photoshop. Mas se tratando apenas de texto, qualquer um dá conta.
- 2. Crie sua imagem, lembrando de utilizar apenas as cores preto e branco. De preferência, coloque os elementos o mais para cima possível, pois o editor converte mais nitidamente. Veja no exemplo

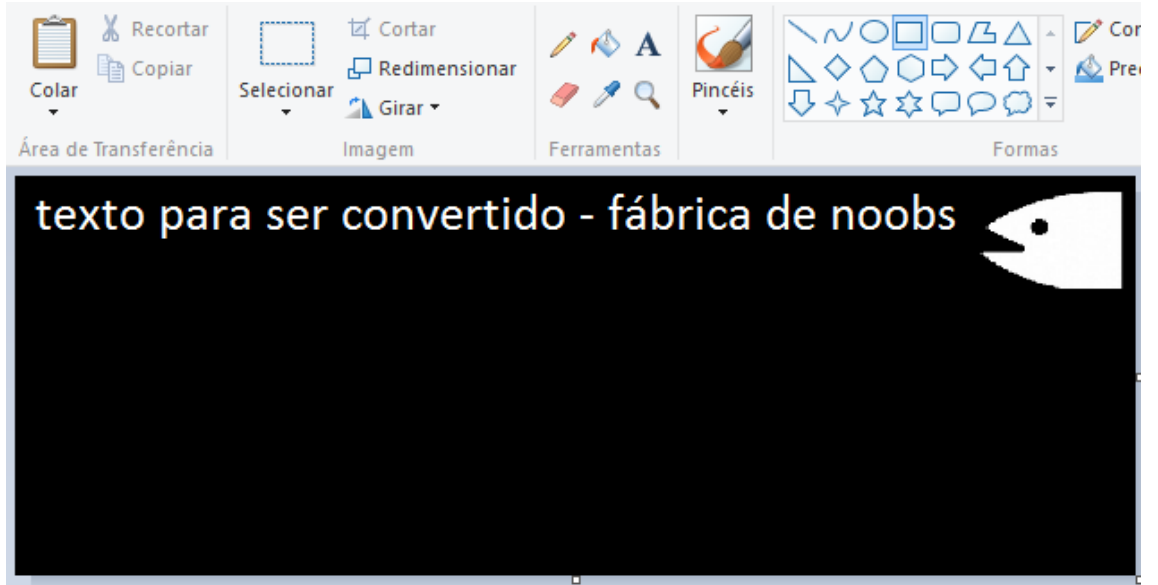

3.

A largura da imagem será diretamente proporcional ao tamanho do áudio. Já sua largura não tem tanta influência.

- 4. Vá em Arquivo, e selecione Salvar como.
- 5. Dê um nome qualquer.
- 6. Em Tipo, certifique-se de marcar Bitmap monocromático. Caso contrário, não irá funcionar.

Nome: original

```
Tipo: Bitmap monocromático (*.bmp;*.dib)
```
7. Salve a imagem em um local de sua preferência.

Agora, iremos converter a imagem original em áudio.

- 1. Inicie o Coagula.
- 2. Clique em File.
- 3. Clique em Open image.
- 4. Selecione a imagem criada anteriormente.
- 5. Ela será adicionada ao espaço de trabalho do programa.

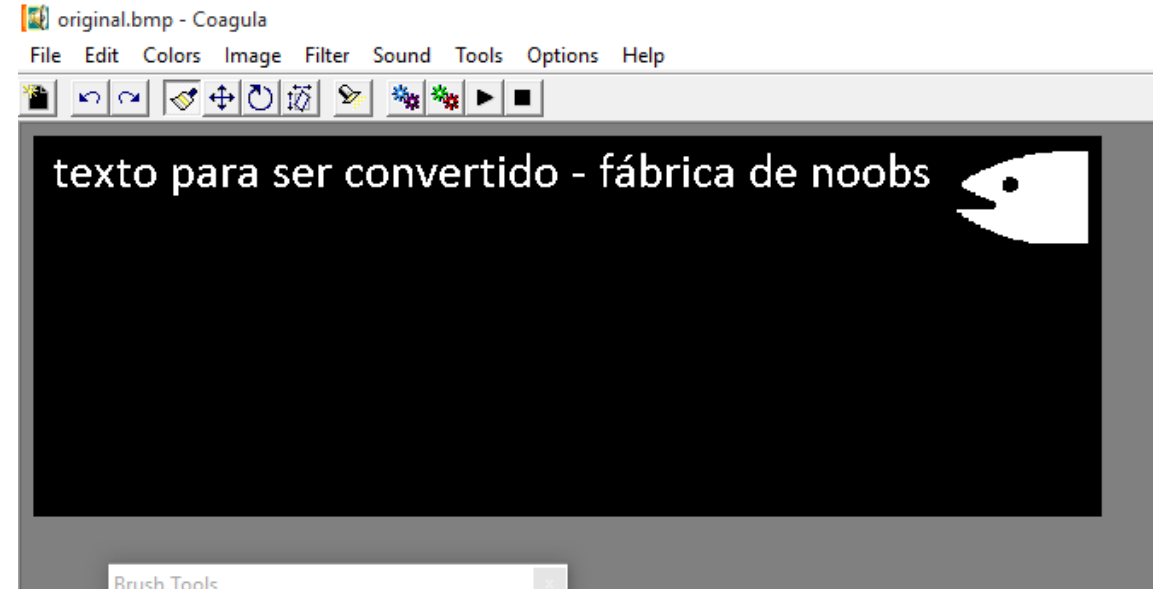

6. Clique em Render image without blue/noise, marcado com  $\stackrel{\text{max}}{=}$ . É importante escolher essa opção, já que caso

contrário, o espectro desejado não será visível.

- 7. Você ouvirá o áudio já convertido.
- 8. Clique em File.
- 9. Clique em Save sound as....
- 10. Salve o arquivo de áudio no local que preferir.

Agora, a imagem original já foi totalmente convertida em áudio. Se o reproduzirmos, não encontraremos nenhum vestígio de que há uma imagem escondida ali.

Para recuperarmos a mesma, precisaremos de um analisador de espectro. Existe uma ampla gama de programas que realiza essa função. Em nosso tutorial, usaremos o Spek e o Audacity – normalmente um complementa o outro – mas caso queira uma imagem mais nítida, recomendo recorrer a programas profissionais como o VL Studio 12.

Veja abaixo como analisar o espectro no Spek:

- 1. Inicie o Spek.
- 2. Clique em Arquivo.
- 3. Clique em Open.
- 4. Escolha a faixa de áudio.

## 5. Feito.

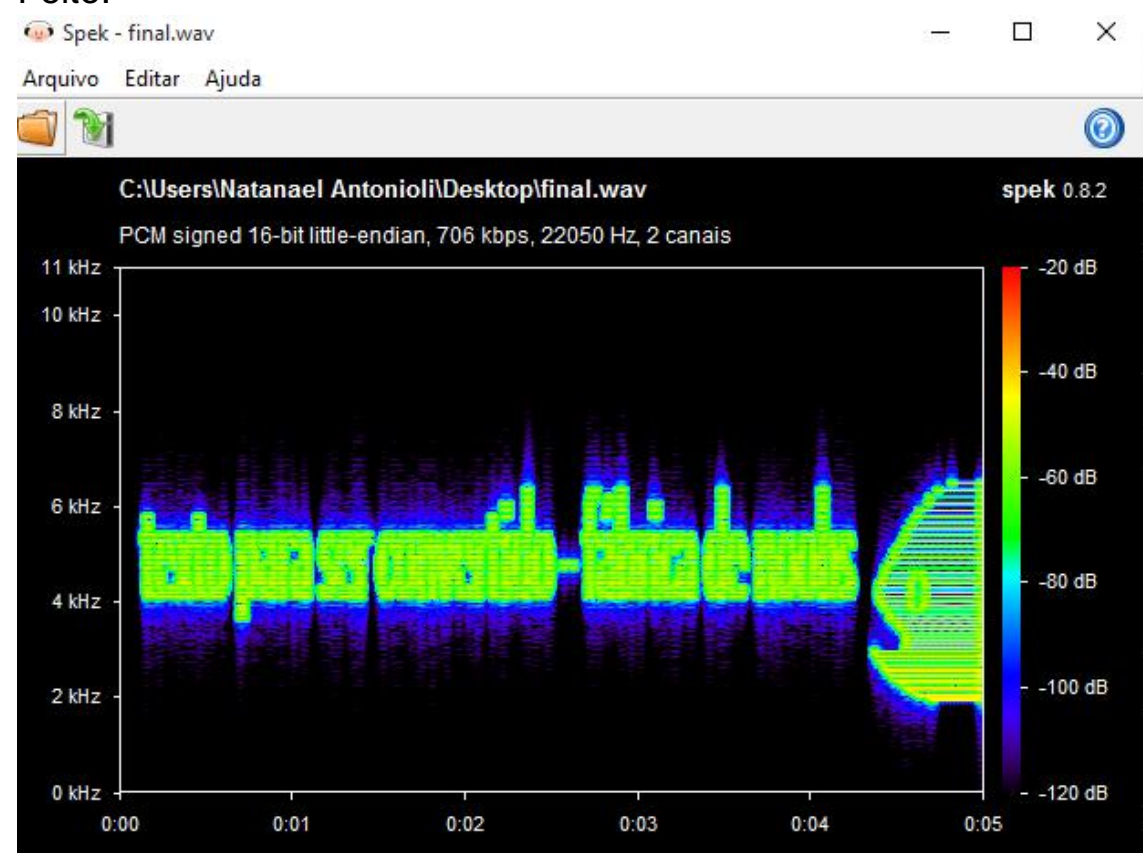

Nesse caso, a imagem original não foi recuperada com tanta precisão. Vamos fazer o mesmo no Audacity:

- 1. Inicie o Audacity.
- 2. Clique em Arquivo.
- 3. Clique em Abrir.
- 4. Escolha a faixa de áudio.
- 5. Você verá a forma da onda representada graficamente. Vá a sua esquerda, e encontrará um ícone marcado com $\boxed{\text{-}1}$ . Clique nele.

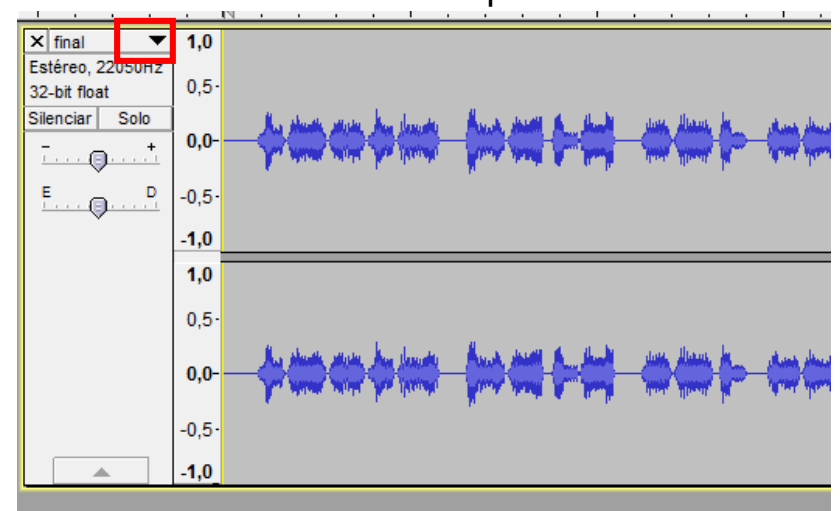

- 6. Clique em Espectrograma.
- 7. Feito.

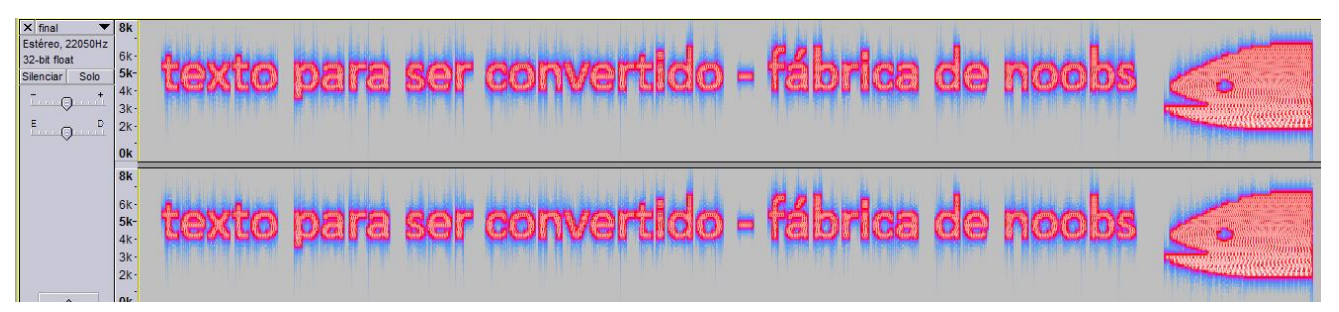

O que você vê acima é a conversão (mais nítida) do áudio para a imagem original. Existem formas de tornar esse processo mais discreto, seja deixando o texto em fonte menor, ou mixando o áudio já obtido em outra faixa (como uma música).

Veja o exemplo abaixo, onde escondemos o texto "Fábrica de Noobs" na parte mais agitada da música Thanks For The Memories (Fall Out Boy). Com as mixagens corretas, podemos deixar o áudio escondido quase imperceptível para o ouvinte, mas claramente visível ao analisarmos seu espectro.

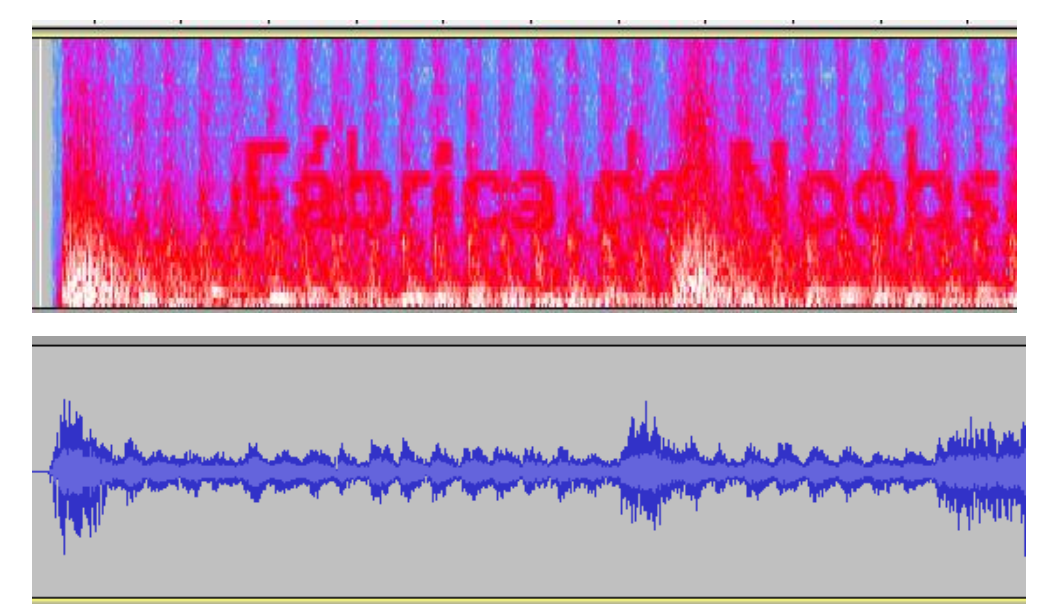